## Student Pharmacy Professional Liability Policy

A few notes as you follow the steps to enroll:

- Some firewalls may not allow your computer to open the Application. However, there are generally no issues opening it on a smart phone or tablet.
- Leave the Convention Code field blank.
- When asked for **University address**, use this info:
	- o Address: Box 70414
	- o State: TN
	- o City: Johnson City
	- o Province/County: Washington
	- o Name: (begin typing "East" East Tennessee State should come up as your choice)
	- o Zip: 37614
	- o Graduation month: May
	- o Graduation year: 2024
- Are you a current member with Pharmacists Mutual? **No**
- License Number/Intern Number: type "**n/a**"

## **How do students apply?**

- 1. Navigate to [https://www.phmic.com/.](https://www.phmic.com/)
- 2. Under the **Professional** drop-down, find the **Student Pharmacist** option. Click it.

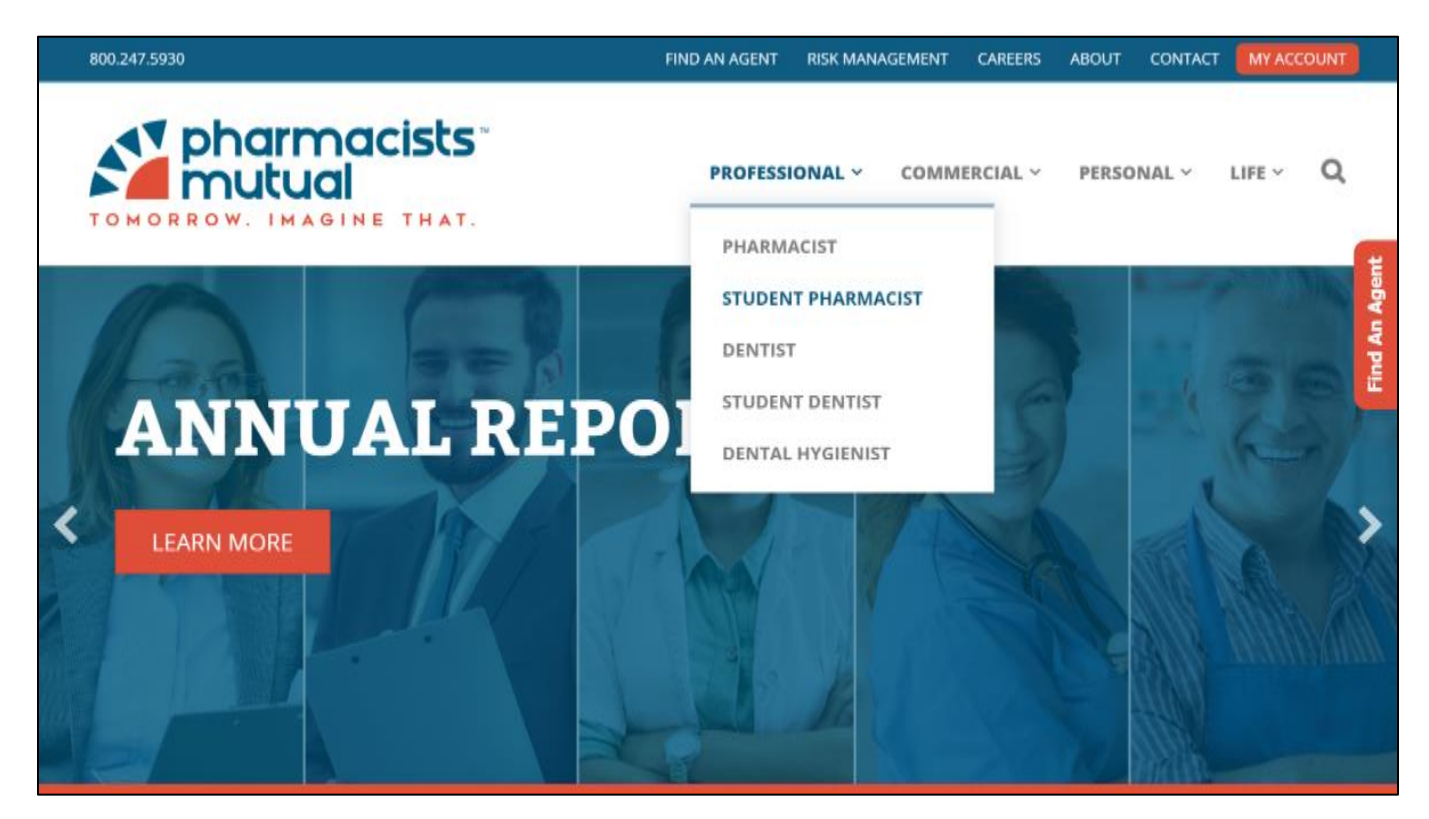

3. Near the bottom, click the Apply Now button.

![](_page_1_Picture_43.jpeg)

4. Select the **State** within which the university or pharmacy school resides (TN-Tennessee). For **Type of Insurance**, select Pharmacists Professional Liability.

![](_page_1_Picture_44.jpeg)

*Note: There are a couple of ways to navigate to the application. So, if the page above doesn't appear, that's not a problem. Continue with step 5, below.*

5. For **Classification**, select Pharmacy Student/Intern.

![](_page_2_Picture_90.jpeg)

6. The screen will display a number of fields related to the university or school of pharmacy location information. Fill in the address information for the university or school of pharmacy—not your permanent address (see beginning of this document for that info).

![](_page_2_Picture_91.jpeg)

- 7. To ensure your policy is billed with the group, enter your university or school name in the **University Name** field. This field has predictive text, so if you start typing the name of your school, the field will show available options matching that input.
	- a. This is the name of the institution, not the specific name of the school of pharmacy. For example, "University of Iowa," rather than "University of Iowa School of Pharmacy."
	- b. Note: If you don't enter this correctly, the system can't determine that you are part of the group-bill program and will error.
- 8. To participate in the group-bill program, you must authorize Pharmacists Mutual to release proof of insurance to the university or school of pharmacy*. This doesn't allow the university or school to make changes to your policy.* To authorize your school, check the box at the end of the address information screen.

![](_page_3_Picture_30.jpeg)

9. A couple of pages into the application, you'll be asked to provide your mailing address. This should be the address where you, the student, receive your mail.

![](_page_3_Picture_31.jpeg)

- 10. Complete the application and submit.
- 11. You'll receive a confirmation screen and email. In both places, you can see basic policy information, as well as access a temporary insurance card.

![](_page_4_Picture_0.jpeg)

![](_page_4_Picture_19.jpeg)

12. That's all. We'll process the application overnight and mail your policy documents.